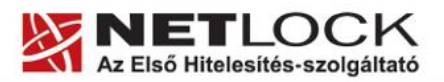

www.netlock.hu

 $1(5)$ 

# Segédlet az OcsCertSynchronizer.exe újraindításához

# a kártyakezelő szoftver hibajavítására

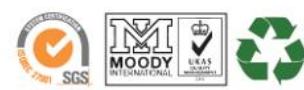

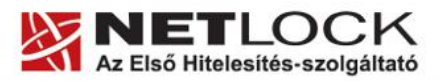

www.netlock.hu

### <span id="page-1-0"></span>1. Tartalomjegyzék

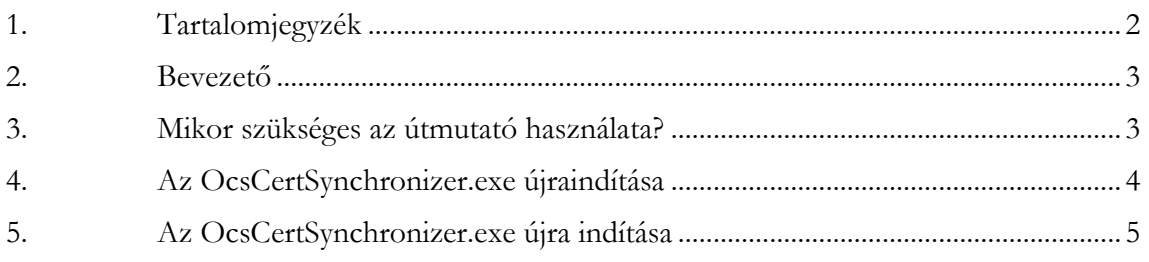

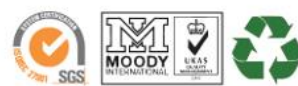

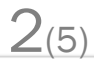

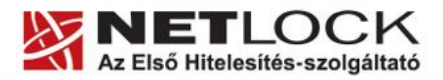

3(5)

#### <span id="page-2-0"></span>**2. Bevezető**

Az alábbi segédlet ahhoz nyújt rövid útmutatót, hogy a kártyakezelő szoftver megfelelő működésével a tanúsítvány használható legyen.

Egyes esetekben a szoftver nem megfelelő működése az aláírás létrehozását megakadályozhatja.

#### <span id="page-2-1"></span>**3. Mikor szükséges az útmutató használata?**

Amennyiben nem látja a tanúsítványkiválasztóban a tanúsítványát, és meggyőződött róla, hogy a kártyára helyesen töltötte fel a tanúsítványát, a probléma oka minden bizonnyal az ún. OcsCertSynchronizer.exe háttéralkalmazás működésében van.

Az útmutatóban leírt műveletek elvégzése után is, ha hibát tapasztal, kérem, készítsen róla képernyőkép-mentést és küldje el azt a [support@netlock.hu](mailto:support@netlock.hu) címre, vagy keresse telefonos ügyfélszolgálatunkat a 40/22-55-22-es helyi tarifával hívható kék számon, ahol készséggel állunk rendelkezésére!

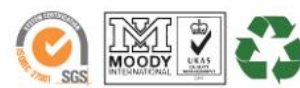

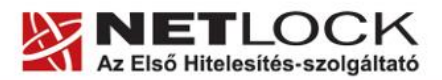

www.netlock.hu

## <span id="page-3-0"></span>**4. Az OcsCerSynchronizer.exe újraindítása**

A következő lépéseket követve tudja az alkalmazást leállítani és újraindítani a probléma megoldásához.

1. A háttéralkalmazás leállítása

Kérem, zárjon be minden programot a gépén és nyissa meg a Feladatkezelőt – a Ctrl, Alt és Del billentyűk együttes lenyomásával.

2. A "Folyamatok" fület kiválasztva keresse meg az OcsCertSynchronizer.exe fájlt (Kattintson a fájlok közé és nyomja a billentyűzetén az "O" betűt, míg a keresett programot nem látja) Jelölje ki a fájlt és kattintson a "Folyamat leállítása" gombra.

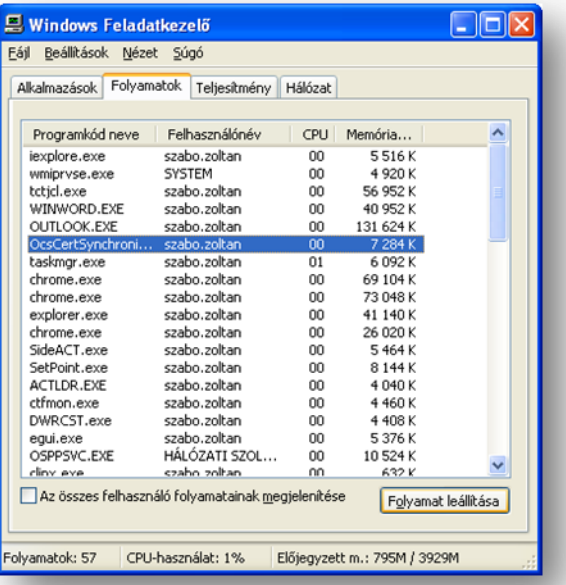

3. A folyamat leállításakor a Windows rákérdez, hogy biztos-e a művelet elvégzésében. Kérem, hagyja jóvá a leállítást.

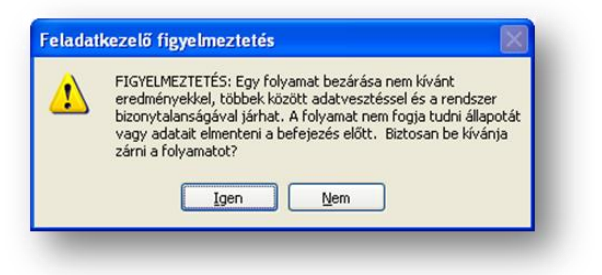

 $4(5)$ 

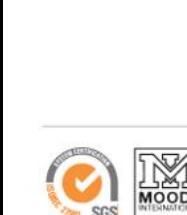

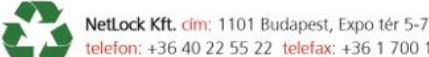

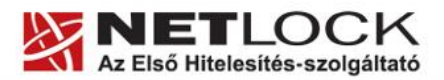

www.netlock.hu

#### <span id="page-4-0"></span>**5. Az OcsCertSynchronizer.exe újra indítása**

Az imént leállított programot a következőképpen tudja újra elindítani.

1. A feladatkezelő fejlécének menüsorában kattintson a "Fájl" menüpontra és válassza az Új Feladat (Futtatás) lehetőséget.

2. A megnyitás mezőbe pedig írja be a fájl nevét: *ocscertsynchronizer.exe*, majd kattintson az "OK" gombra.

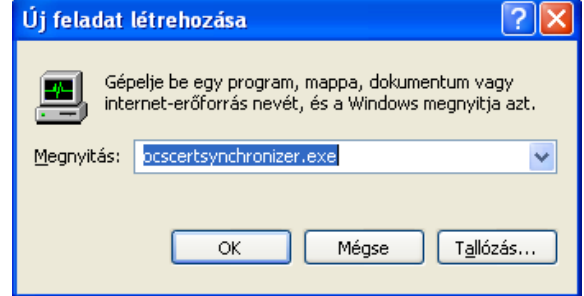

 $5(5)$ 

A kártyaolvasó ekkor elkezd pirosan villogni, mintegy 5-10 másodperc hosszan. A szükséges műveleteket ezzel befejezte, kérjük, próbáljon meg ismét aláírni.

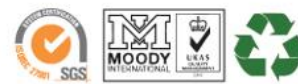